# **COME ACCEDERE ALL'ASSEMBLEA ONLINE SU GOOGLE CLASSROOM:**

Per utilizzare Classroom devi eseguire questi passaggi.

## **SE NON È ANCORA STATO EFFETTUATO IL PRIMO ACCESSO A GSUITE:**

- 1- Abilitare l'account
	- Cerca in Google : Accedi a Google Classroom

## Accedi - Account Google - Google Classroom

Non si tratta del tuo computer? Utilizza la modalità ospite per accedere privatamente. Ulteriori informazioni. Avanti. Crea un account. Afrikaans. azerbaycan.

- Clicca su Accedi

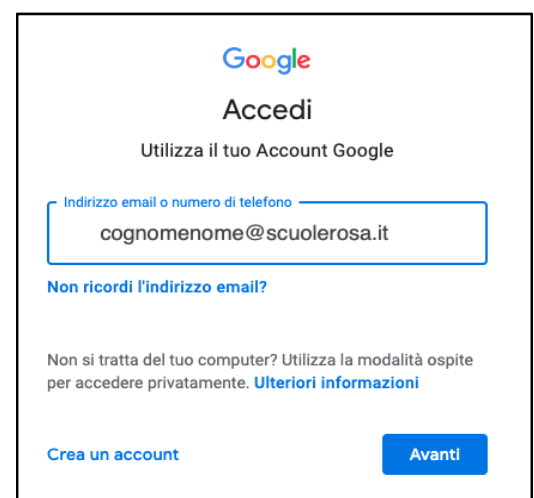

- Inserisci l'username e la password (credenziali G-Suite dello studente)

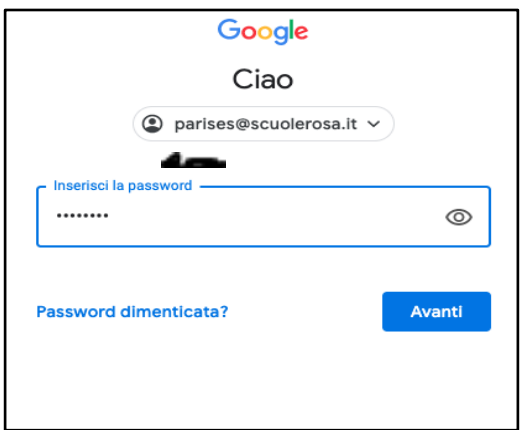

In automatico sarai in Classroom.  $\mathbf{r}$ 

### **SE È GIÀ STATO EFFETTUATO L'ACCESSO A GSUITE, PARTIRE DA QUA**

2 - Ora devi entrare nel corso che l'insegnante coordinatore ha predisposto per l'assemblea online.

Clicca sulla  $+$  per iscriverti al corso

inserisci il codice del corso che troverai su Nuvola, su "Materiale per classe/materia"

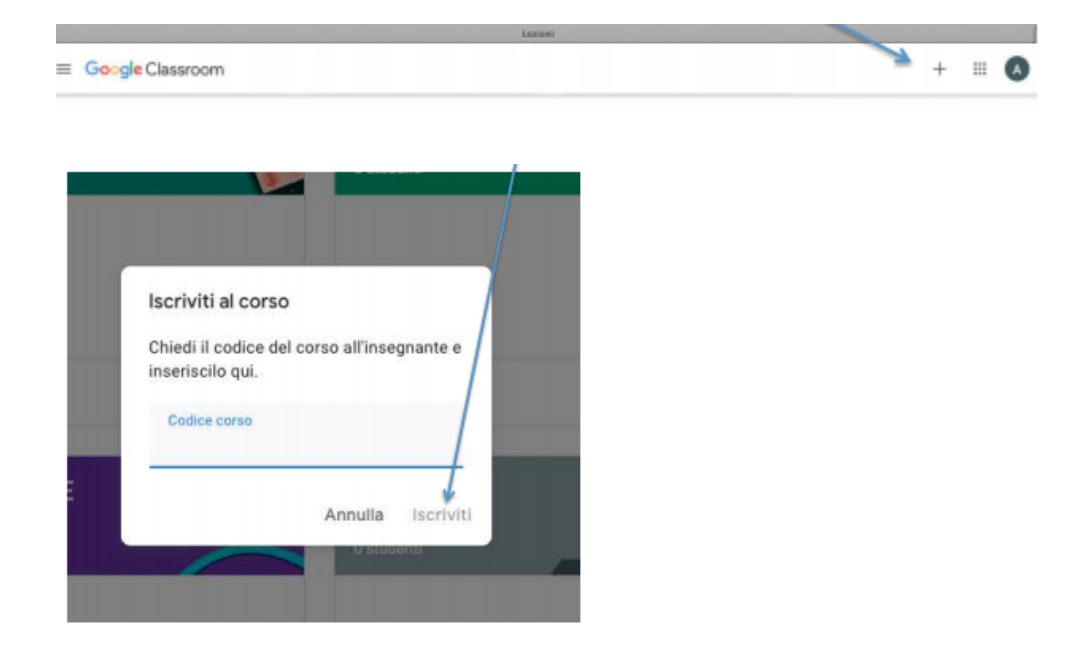

Se il codice non funziona, chiedi aiuto all'insegnante.

Una volta entrati nel corso basterà cliccare sul link di Meet presente in bacheca, come in figura:

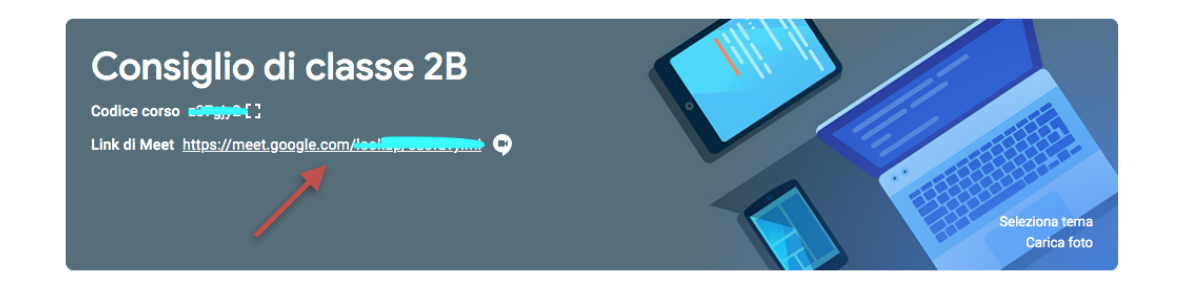

### NB. Il link comparirà soltanto quando il docente avrà fatto iniziare la riunione.

Quando ti iscrivi a un corso su un dispositivo, sarai iscritto a quel corso su tutti i dispositivi. Se usi uno smartphone o un tablet devi scaricare l'app Classroom e attivarla inserendo account e codice corso. Vedi questa guida: https://support.google.com/edu/classroom/ answer/6072460?co=GENIE.Platform%3DAndroid&hl=it

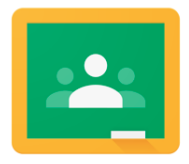